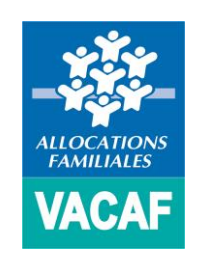

# **Campagne 2019**

Gestion des **accès structures**

(Déjà partenaires)

(Accéder au site de gestion VACAF)

# **IDENTIFICATION**

Pour accéder au site de gestion VACAF pour la campagne 2019, connectez-vous sur [https://2019.vacaf.org.](https://2019.vacaf.org/)

### **Vous devrez en premier lieu vous identifiez à l'aide :**

- o De votre **identifiant (email)**
- o Et de votre **mot de passe 2018**
- **MISE A JOUR DE VOTRE MOT DE PASSE**

Dès la page de connexion, vous serez ensuite invité à modifier votre mot de passe pour la campagne 2019.

#### **Saisissez votre nouveau mot de passe deux fois** :

- Une fois dans le champ « mot de passe »
- Puis dans le champ « Vérification du mot de passe »

### **Ensuite cliquez sur « Activer mon accès »**

Un message de confirmation apparaît avec un lien pour vous déconnecter et reconnecter au site de gestion VACAF 2019 en utilisant votre nouveau mot de passe

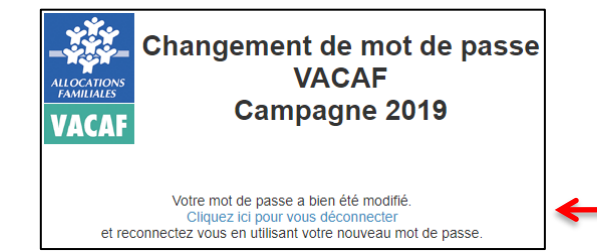

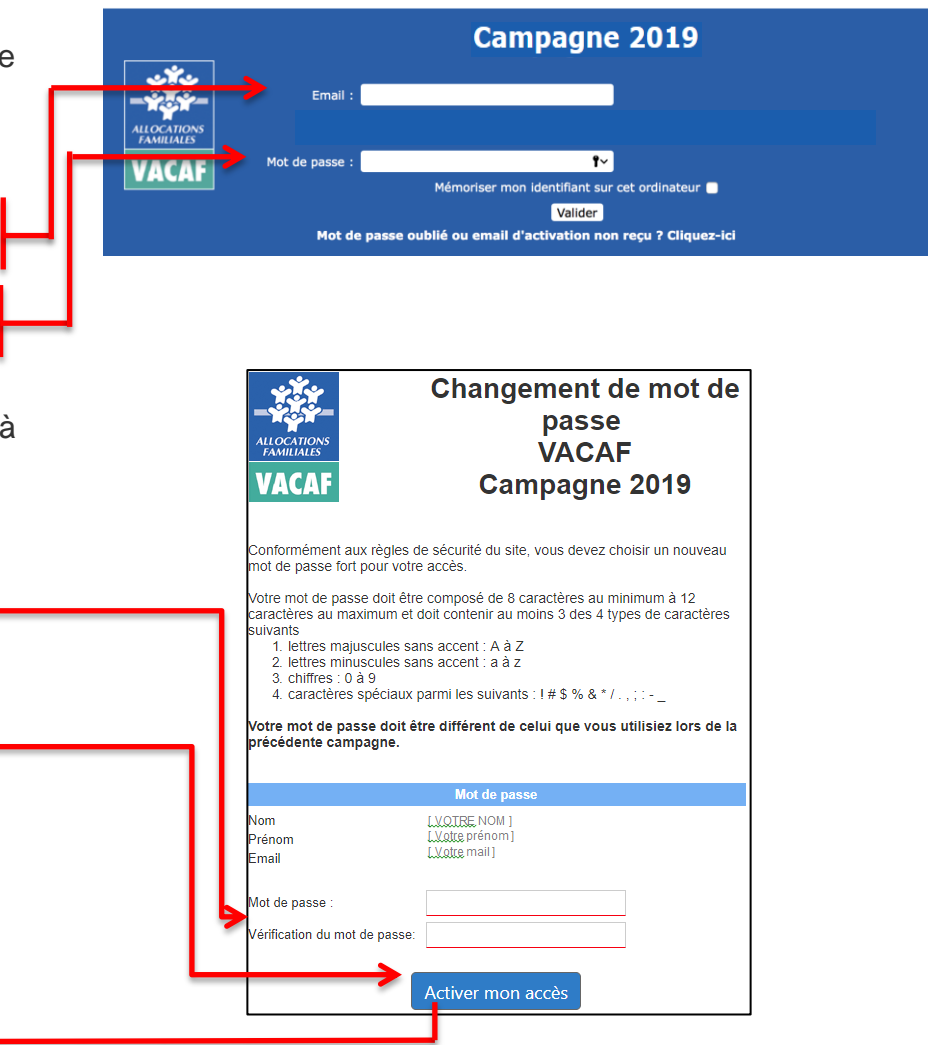

(Accéder au site de gestion VACAF)

<mark>은 VACAF 2018 philippe rachas</mark> | 불AVF - 불AVS - 홈 AVEL - 홈 AVEN - 홈 AVES - 홈 AALS - 홈 ALSH - 홈 BTL -■ Messages **A**  $\bullet$  P + |  $\bullet$  Quitter Accueil Bienvenue sur l'intranet de gestion **VOTRE PAGE D'ACCUEIL** 9 2 Dès la page d'accueil, deux bandeaux rouges cliquables **VACAI** sont disponibles :  $\boxed{\smash{\odot}}$  Contacts NOUVEAU : Pour con meto e à lour vos accès au site, cliquez ici O<sub>c</sub> Conseils <u>.</u><br>Ilter ou mettre à jour vos fiches structures, cliquez io Le premier bandeau vous permet de **consulter ou**   $\overline{\text{prior}}$ **mettre à jour vos accès aux sites** (Cf. page 4). Les immanguables de l'été à lire l Qualité Toutes les infos pour vous faciliter la vie et la gestion des aides aux vacances côté 囼 VACAF s'engage au quotidien pour<br>vous proposer un service de qualité.<br>Depuis le 08/12/2016.<br>la qualité des services VACAF<br>est certifiée ISO 9001:2015 Familles et côté Enfants : calcul de l'aide, facturation, annulation des séjours non confirmés...<br>Confirmés...<br>Découvrez aussi les actus de VACAF : campagne de contrôle, enquêtes de satisfaction.<br>Bonne lecture et bon été à tous ! **Newsletter**  Le second bandeau vous permet de **consulter, mettre à jour vos fiches structures et renouveler vos agréments** (Cf. page 8).

#### **> RESPONSABLE LEGAL DE STRUCTURE** NOUVEAU : Pour consulter ou mettre à jour vos accès au site, cliquez ici (Consulter et mettre à jour vos accès) Vos accès à l'intranet 2019 & Votre fiche personnelle En cliquant sur **le premier bandeau rouge « Consulter et mettre à jour vos accès »**, vous déroulez un encart où deux Vous pouvez désormais gérer directement les accès de vos collaborateurs, ajouter ou supprimer des accès en gérant si vous le souhaitez des périodes d'accès pendant la campagne. choix vous sont proposés : Vos collaborateurs auront accès à tous vos éléments sur l'intranet, avec la possibilité de modifier les élements (au même titre que vous) ou uniquement en lecture, ce qui ne les autorise qu'à visualiser les élements sans pouvoir les modifier, ni en créer de nouveaux. + Aiouter un collaborateur Accéder à votre fiche personnelle (Cf. page 5). **Vos collaborateurs**  Ajouter ou mettre à jour un collaborateur (Cf. page 6). Aucun accès collaborateur Fiche d'accès à l'intrane Compte activé le **Compte de la Compte de la Compte de la Compte de la Compte de la Compte de la Compte de la Compte de la Compte de la Compte de la Compte de la Compte de la Compte de la Compte de la Compte de la Compte de** Profil : Gestion des groupes et séjours (droit de modification) Civilité Modification : <br> **Modification :** <br> **Modification :** <br> **Modification :** <br> **Modification :** <br> **Modification :** <br> **Modifier toutes les fiches** Par défaut, un collaborateur ne peut modifier que les séjours ou groupes qu'il **Pour la campagne 2019, les accès de vos collaborateurs**  a lui-même créé Il peut consulter les séjours ou groupes créés par vos autres collaborateurs **sont tous désactivés par défaut.** mais ne peut pas les modifier Si vous cochez cette case, ce collaborateur pourra modifier tous les groupes et séjours de vos structures, même ceux créés par un autre collaborateur. Vous devez donc réactiver les collaborateurs que vous Nom Prénom souhaitez habiliter pour la campagne 2019. Email Vérification Pour cela vous devez prolonger la date de fin d'accès dans ATTENTION : chaque utilisateur doit avoir une adresse email unique. Il n'est la fiche du collaborateur pas possible de créer deux accès avec la même adresse email. Téléphone : Information optionnelle uniquement destinée à VACAE afin de vous contacter en cas de besoin Limites d'accès Vous pouvez limiter l'accès dans le temps avec une date de début et/ou une date de fin d'accès. Laissez les champs vides nour ne nas fit Pour limiter l'accès vous pouvez fixer es deux dates مأنيفة مميزينه Vous pouvez toujours également en créer de nouveaux.Accès du debu 31/12/2018 Vous pouvez supprimer totalement l'accès ctivant le compte Un compte désactivé ne peut pas être réactivé. Son adresse email est libérée et vous pouvez recréer un nouveau compte avec la même adresse. Désactiver définitivement cet accès

 (Consulter et mettre à jour vos accès Accéder à votre fiche personnelle)

Vous accédez ici à votre fiche et à vos informations personnelles. Vous pouvez les mettre à jour et si besoin modifier votre mot de passe, y compris en cours de campagne.

## ATTENTION :

**Pour des raisons de sécurité, les mots de passe ne sont plus accessibles, même aux agents VACAF. Il ne sera donc plus possible de demander un mot de passe oublié.**

**Si vous oubliez votre mot de passe,** connectez-vous à l'intranet et appliquez la procédure suivante :

- Sur la page d'identification, cliquez sur le bouton « mot de passe oublié ».
- Une fenêtre s'ouvre, vous devez indiquer l'adresse email utilisée comme identifiant.
- Validez et vous recevrez un email avec un lien cliquable pour choisir un nouveau mot de passe. Attention ce lien ne sera valide qu'1 heure.

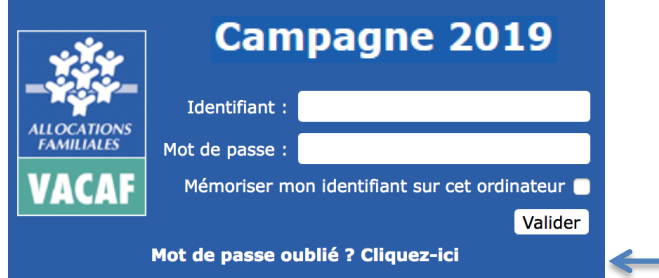

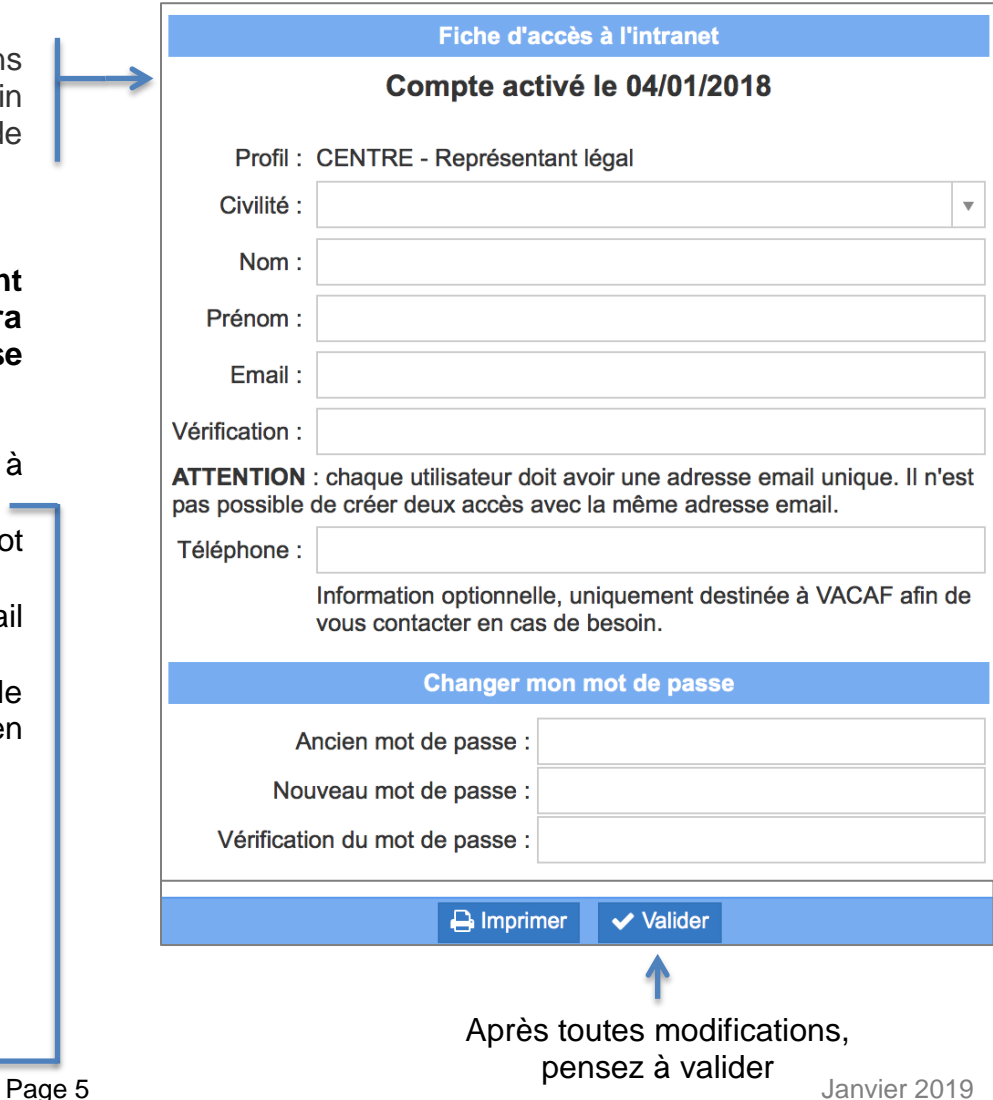

 (Consulter et mettre à jour vos accès Créer et gérer les accès de vos collaborateurs)

### **Depuis 2018, tous les accès de vos collaborateurs sont sous**

**votre responsabilité**. En tant que RLS, vous pouvez créer (ou révoquer) autant d'accès collaborateur que vous le souhaitez directement sur votre intranet.

#### ATTENTION :

**Il n'est pas possible de créer deux accès avec la même adresse email. Chaque collaborateur doit avoir une adresse email dédiée. Chaque collaborateur accède automatiquement aux séjours de vos structures.**

#### **Procédure de création d'un nouveau collaborateur:**

- A l'écran présenté en page 4, cliquez sur **« Ajouter un collaborateur ».**
- Choisissez entre deux options de profil :
	- o « Gestion des groupes et des séjours (droit de modification) »
		- Votre collaborateur peut procéder à la saisie de séjours et les modifier.
		- Nb : Un collaborateur ne peut pas modifier un séjour créé par un autre collaborateur, il le voit uniquement SAUF cas particulier (Cf. page 7).
	- o « Suivi/Comptabilité (Consultation uniquement) »
		- Votre collaborateur peut consulter les séjours de vos structures mais ne peut pas les modifier.
- Renseigner Civilité, Nom, Prénom et email du collaborateur.

Le collaborateur recevra à l'adresse email indiquée un lien d'activation de son compte et il devra choisir un mot de passe selon la même procédure que celle décrite plus haut.

 Notez bien que cette adresse email sera désormais son identifiant de connexion (Cf. page 2).

#### Fiche d'accès à l'intranet

Vous pouvez ici créer des accès pour vos collaborateurs.

- 1. Vous pouvez créer des accès de gestion : votre collaborateur peut agir comme vous sur les différents éléments. Ce sont les accès pour les personnes qui gèrent avec vous l'activité.
- 2. Vous pouvez créer des accès de suivi : votre collaborateur peut voir tous les éléments mais il ne neut rien modifier. Ce sont des accès pour le suivi comptable par exemple.

Votre collaborateur recevra un email d'activation à l'adresse indiquée et il devra choisir un mot de passe pour activer son compte.

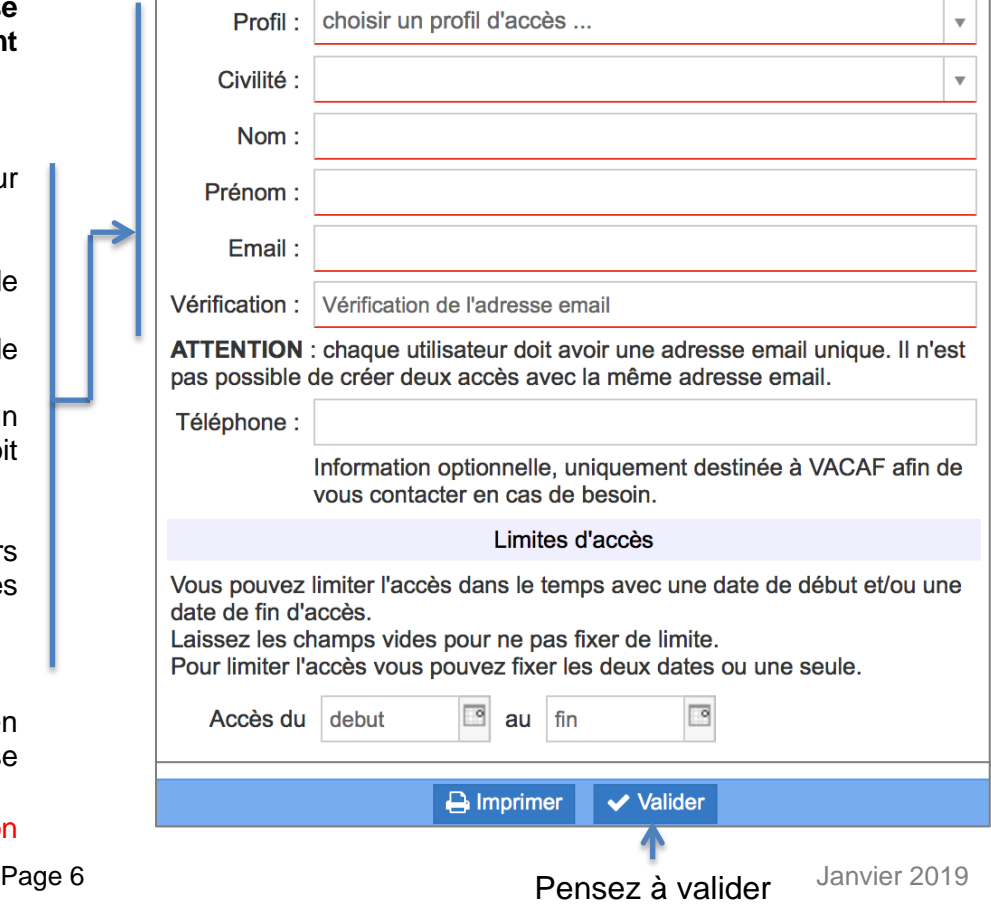

 (Consulter et mettre à jour vos accès Créer et gérer les accès de vos collaborateurs)

## **CAS PARTICULIER CONCERNANT LES COLLABORATEURS**

#### **ATTENTION :**

Concernant le profil collaborateur « « Gestion des groupes et des séjours (droit de modification) », nous expliquons en page 6 de ce document ce que ce profil permet à vos collaborateurs :

- D'accéder aux séjours de vos structures et de les modifier.
- D'accéder, en lecture seule, donc sans possibilité de modification, aux séjours de vos structures créés par d'autres collaborateurs.

**Si vous souhaitez ouvrir des droits de modification des séjours à vos collaborateurs, y compris sur ceux qu'ils n'ont pas créé**, vous disposez de la coche « Autoriser ce collaborateur à modifier toutes les fiches ».

**En activant cette coche pour un collaborateur donné, vous lui permettez :**

- **de modifier tous les groupes et séjours de vos structures,**
- **même ceux créés par un autre collaborateur.**

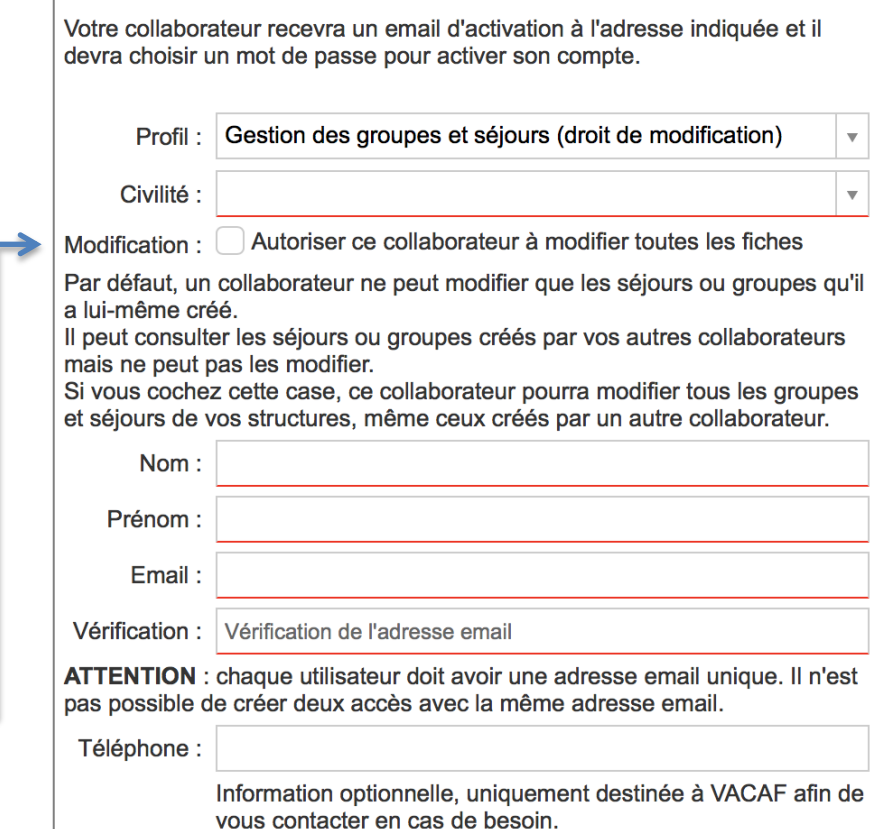

# **> CONSULTER ET METTRE A JOUR VOS FICHES STRUCTURES, RENOUVELER VOS AGREMENTS**

Si vous gérez plusieurs structures, vous retrouverez désormais toutes vos structures regroupées sur un seul et même accès.

### **Pour chacune de vos fiches structures, vous pourrez :**

 **Mettre à jour les informations des structures agréées (obligatoire lors de la première connexion).**

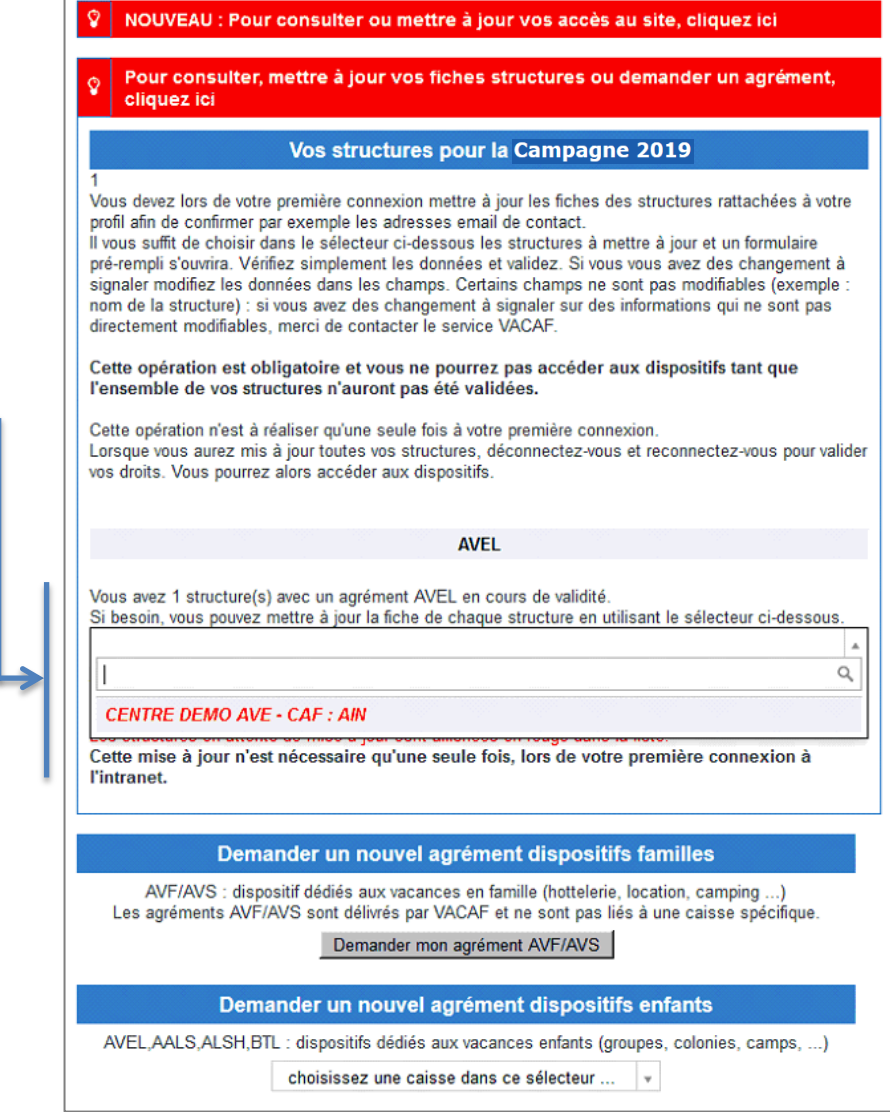

# **> DEMANDER OU RENOUVELER VOS AGREMENTS**

Si vous gérez plusieurs structures, vous retrouvez toutes vos structures regroupées sur un seul et même accès.

**Pour chacune de vos fiches structures, vous pourrez :**

- Mettre à jour les informations des structures agréées (obligatoire lors de la première connexion).
- **Concernant les dispositifs enfants, pour les structures dont l'agrément est périmé, demander le renouvellement des agréments.**

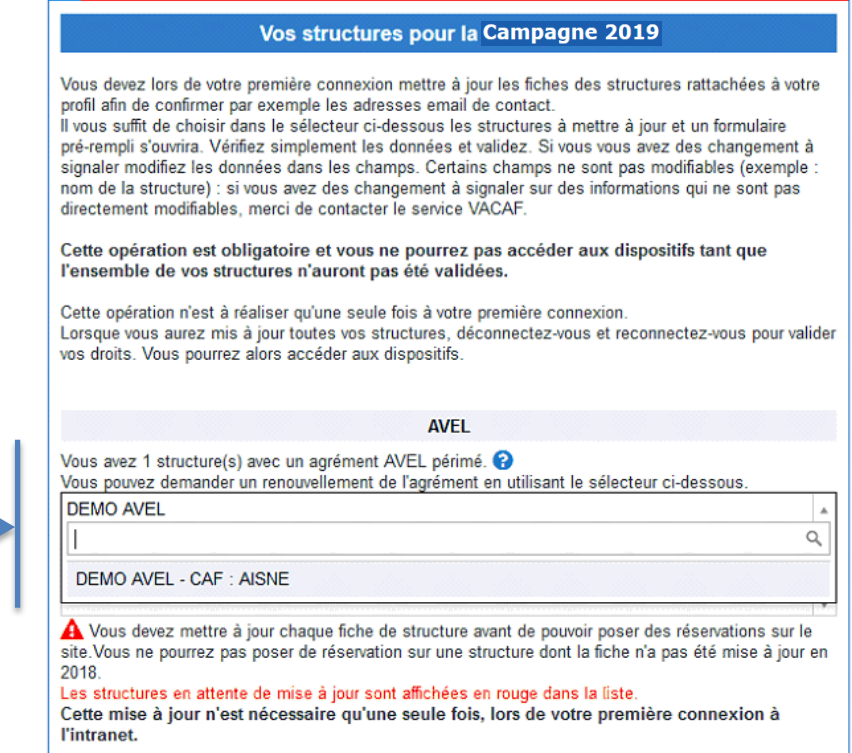

Pour consulter, mettre à jour vos fiches structures ou demander un agrément,

cliquez ici

# **> DEMANDER OU RENOUVELER VOS AGREMENTS**

Si vous gérez plusieurs structures, vous retrouvez toutes vos structures regroupées sur un seul et même accès.

## **Pour chacune de vos fiches structures, vous pouvez :**

- Mettre à jour les informations des structures agréées (obligatoire lors de la première connexion).
- Concernant les dispositifs enfants, pour les structures dont l'agrément est périmé, demander le renouvellement des agréments.
- **Si vous gérez plusieurs structures, vous pouvez demandez un nouvel agrément directement depuis l'intranet.**

#### NOUVEAU : Pour consulter ou mettre à jour vos accès au site, cliquez ici

Pour consulter, mettre à jour vos fiches structures ou demander un agrément, cliquez ici

#### Demander un nouvel agrément dispositifs familles

AVF/AVS : dispositif dédiés aux vacances en famille (hôtellerie, location, camping ...) Les agréments AVF/AVS sont délivrés par VACAF et ne sont pas liés à une caisse spécifique.

#### Demander un agrément AVF/AVS

#### Demander un nouvel agrément dispositifs enfants pour une nouvelle structure

AVEL, AALS, ALSH, BTL : dispositifs dédiés aux vacances enfants (groupes, colonies, camps, ...)

choisissez une caisse dans ce sélecteur ... NB : si vous souhaitez demander un agrément pour un nouveau dispostif mais sur une structure déjà enregistrée, ne créez pas une nouvelle fiche. Utilisez le module de mise à jour pour modifier votre fiche structure existante. Ouvrez le bandeau rouge de mise à jour en haut de cette page.

# **> DEMANDER OU RENOUVELER VOS AGREMENTS**

# **IMPORTANT**

Vous disposerez aussi sur votre page d'accueil d'un **état d'avancement du traitement de vos demandes** d'agréments.

Selon l'état d'avancement de son traitement, chaque demande disposera d'un statut bien définit :

- Demande en cours de traitement
- Demande rejetée
- Demande validée
	- o Notez que pour ce dernier statut (demande validée), la ligne correspondant à votre demande d'agrément bascule automatiquement dans l'onglet rouge « Pour consulter ou mettre à jour vos fiches structures ou vos agréments, cliquez ici ».

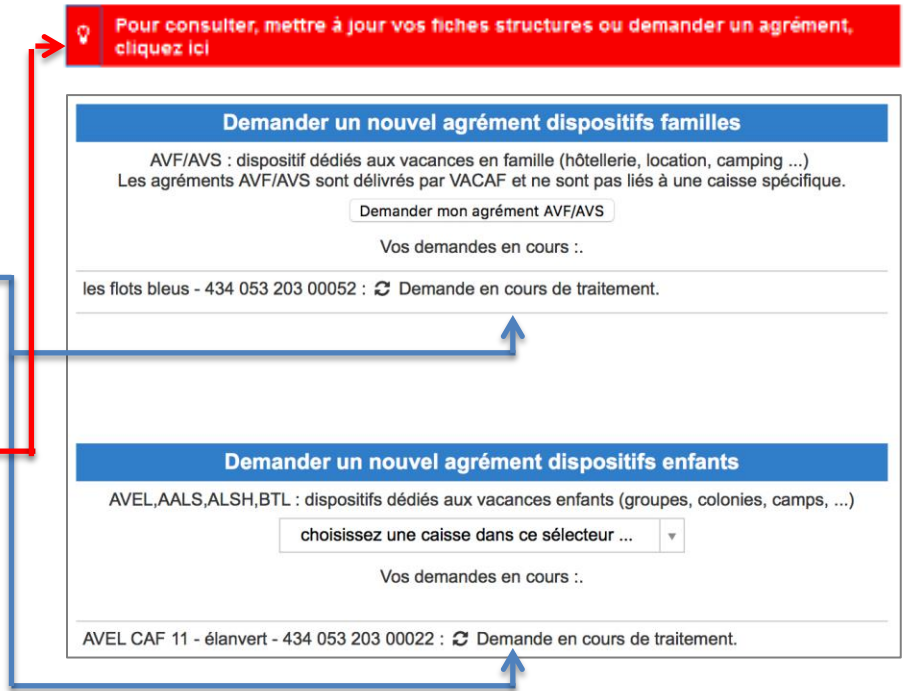